#### Stage Four - Set Billing Address

- The default or primary address type will display in the A/Type field for the bill.
- 2. Select a different address type if required.
- Click **Next** to proceed to the next step of the wizard.

## Stage Five – Submit, authorise and post the bill

This is the final stage of the Billing Wizard.

From this stage you can authorise and post a bill. The feature is only available if you have appropriate security rights.

Alternatively you can click on the **Finish** button in the Billing Wizard and save the bill as a draft bill.

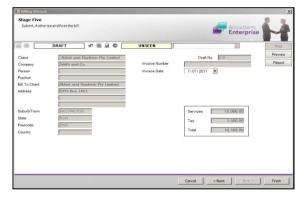

#### **SUBMIT A DRAFT BILL**

Once a draft bill is complete, it needs to be submitted for authorisation.

Draft bills can be listed in various ways:

- From the Bills tab on the Client or Assignment page
- From the **Bills** approval list on the Homepage
- From Billing ▶ Draft Bills on the menu

To submit a bill for authorisation:

- 1. Open the required bill from the **Bills** list.
- 2. Click the **Submit** button from within the page.

#### **AUTHORISE AND POST A SUBMITTED BILL**

To authorise an individual bill:

 Open the submitted draft bill or select it from the Bills approval list on the Homepage.

**Note:** If this Homepage is not available, go to your Personal Homepage. Right-click on the **WIP Approval** view and select the **Bills to Approve** option.

2. Click the green **Authorise** button available within the page.

To post an individual bill:

- 1. Open the authorised bill.
- 2. Click the Post button available within the page.

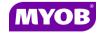

Copyright © 2011 MYOB Technology Pty Ltd (ABN 30 086 760 269) Version 5.0+ Dated May 2011 All rights reserved

# MISCELLANEOUS CHARGES BILLING

### **Quick Reference Guide**

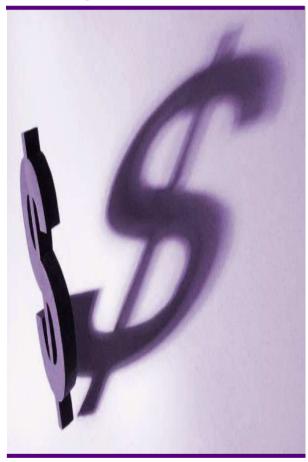

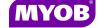

#### **DRAFTING A BILL USING THE WIZARD**

#### **Start the Billing Wizard**

You can start the Billing Wizard from a number of locations including:

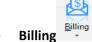

- Billing icon (drop down menu)
- The Client page
- The Find Clients page
- Aged WIP page
- Select Billing wizard from the Task bar to open the Stage One Create a Draft Bill window.

#### Stage One - Create a Draft Bill

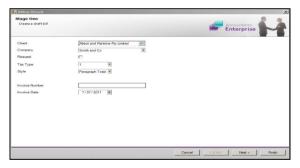

- Type or select the appropriate details for the following:
  - Company (if not prefilled)
  - Invoice number -leave this field empty as the system will allocate the number
  - **Invoice Style** -select the relevant style
  - Invoice Date
- Click **Next** to proceed to the next step of the wizard.

#### Stage Two - Add Miscellaneous Amount

- Click the Create miscellaneous charge button to display the Select Client
   Assignment window.
- Select the client assignment and click the Add button to open the Create new billing charge window.

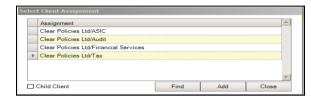

 The Type field will prefill with the Miscellaneous Charge code. Select another code if required using the drop down arrow.

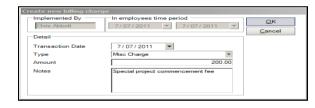

- 4. Type a relevant comment in the **Notes** field if required.
- Click the **OK** button to close the **Create new** billing charge window.

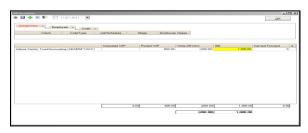

6. Click **Next** to proceed to the next step of the wizard.

#### Notes:

- The Miscellaneous code must be set up in the system.
- A miscellaneous charge increases the value of the Debtors without changing WIP.
- You can apply a miscellaneous charge to any client assignment, regardless of whether it has billable WIP against it.
- You can use a miscellaneous charge bill to raise a Credit Note.

#### **Stage Three - Create Billing Paragraphs**

- 1. The **Print Line Detail** area allows you to select how the billing paragraph text will appear in the invoice.
- To add a new paragraph to your bill, select the existing paragraph line that you want to precede the new line and click the Add button.
- Complete the invoice details as required.
   For example, you can enter free text into the large text area.

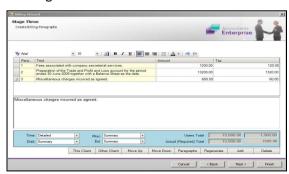

4. Click **Next** to proceed to the next step of the wizard.